# **NEC**

## **WebSAM AlertManager Ver4.2**

# **UL1032-B03 UL1032-HB03 UL1032-JB03**

# セットアップカード

- **1**章パッケージの中身の確認
- **2**章セットアップの準備
- **3**章セットアップの方法
- **4**章注意事項

## <span id="page-1-0"></span>目 次

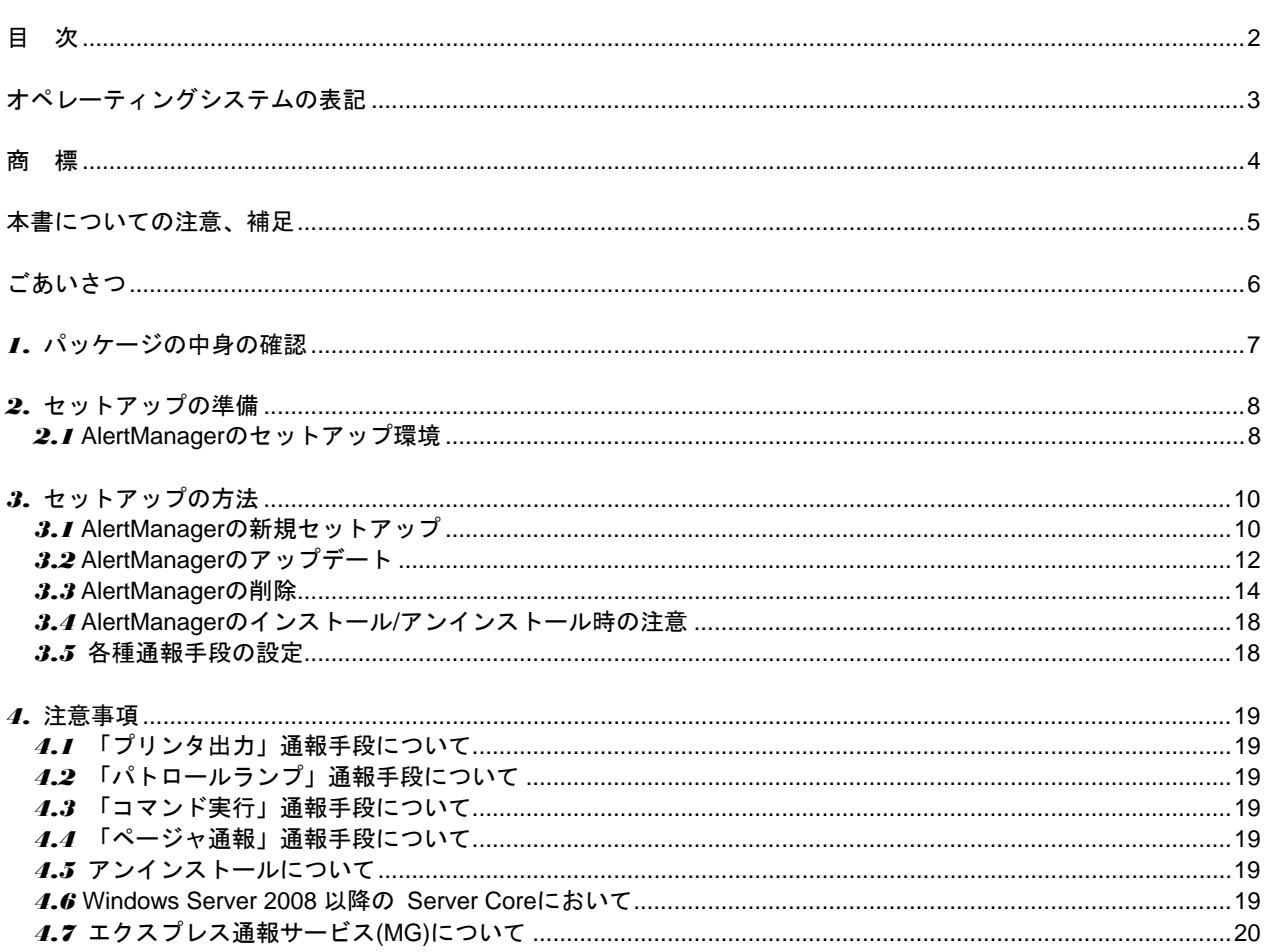

## <span id="page-2-0"></span>オペレーティングシステムの表記

本書では、Windows オペレーティングシステムを次のように表記します。

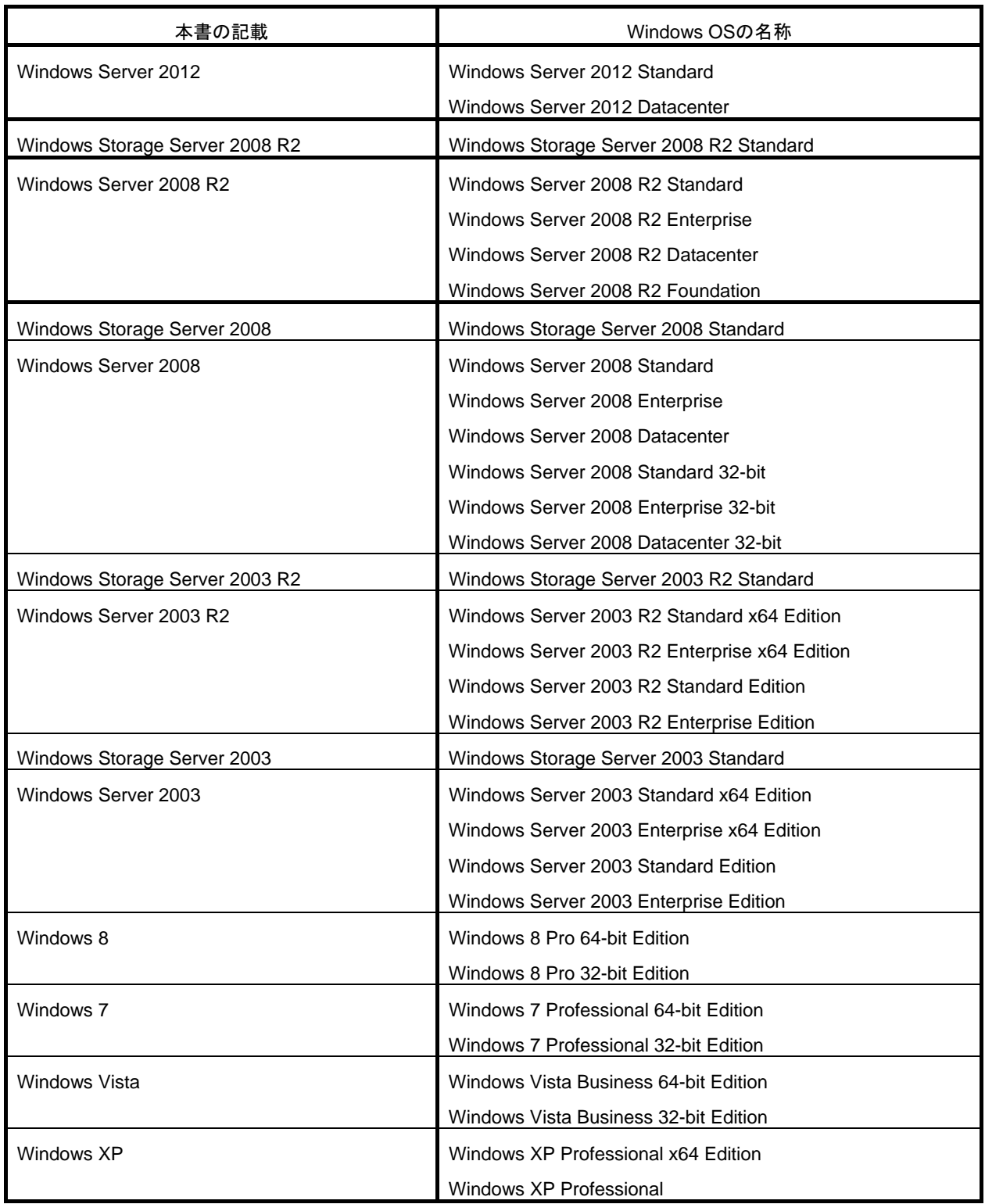

### <span id="page-3-0"></span>商 標

ESMPRO、WebSAM、Netvisor は日本電気株式会社の登録商標です。

Microsoft、Windows、Windows Vista、Windows Server は米国 Microsoft Corporation の米国およびその他の国におけ る登録商標または商標です。

その他、記載の会社名および商品名は各社の商標または登録商標です。

### <span id="page-4-0"></span>本書についての注意、補足

- **1.** 本書の内容の一部または全部を無断転載することは禁じられています。
- **2.** 本書の内容に関しては将来予告なしに変更することがあります。
- **3.** 弊社の許可なく複製・改変などを行うことはできません。
- **4.** 本書は内容について万全を期して作成いたしましたが、万一ご不審な点や誤り、記載もれなどお気づ きのことがありましたら、お買い求めの販売店にご連絡ください。
- **5.** 運用した結果の影響については、**4** 項にかかわらず責任を負いかねますのでご了承ください。
- **6.** 本書の説明で用いられているサンプル値は、すべて架空のものです。

## <span id="page-5-0"></span>ごあいさつ

このたびは、WebSAM AlertManager Ver4.2(以降、AlertManager と略す)をお買い上げ頂き、まことにありがとうござ います。

本書は、お買い上げいただいたセットの内容の確認、セットアップの内容を中心に構成されています。 AlertManager をお使いになる前に、必ずお読み下さい。

## <span id="page-6-0"></span>*1.* パッケージの中身の確認

AlertManager のパッケージに添付している『構成品表』を参照し、添付品が全部そろっているか、確認して下さい。

## <span id="page-7-0"></span>*2.* セットアップの準備

AlertManager をご使用になるためには、まず、お手持ちのコンピュータに AlertManager をセットアップしていただく 必要があります。セットアップとは、AlertManager CD-ROM 媒体にある AlertManager のプログラムを、実行できる 形式にして固定ディスクにコピーすることです。

セットアップの方法は、3 章で詳しく説明しています。

### <span id="page-7-1"></span>*2.1* **AlertManager**のセットアップ環境

AlertManager は WebSAM 関連製品(2.1.3)を参照)上で、アラート通報機能を拡張するアプリケーションソフトウェア です。

下記の WebSAM 関連製品が、セットアップされていることが必須条件となります。

AlertManager をセットアップするためには、次の環境が必要です。

1) ハードウエア

・パトロールランプ

- ・メモリ 35.0MB 以上
- ・固定ディスクの空き容量 30.0MB 以上(\*)

(\*)インストール時には 100MB 以上の空き容量が必要です。

- パトロールランプの警報システムは、パトロールランプ機能を使用する場合に必要です。別途 NEC フィール ディングの支社営業部にお問い合わせください。
- ・インターネットメール通報を使用する場合、SMTP が動作しているサーバが必要です。オプションソフトウ ェアは必要ありません。
- 2) ソフトウェア

本製品のサポート OS は以下となります。(日本語版のみサポートします。)

- ・Windows XP
- ・Windows Vista
- ・Windows 7
- ・Windows 8
- ・Windows Server 2003
- ・Windows Server 2003 R2
- ・Windows Server 2008
- ・Windows Server 2008 R2
- ・Windows Server 2012
- ・Windows Storage Server 2003
- ・Windows Storage Server 2003 R2
- ・Windows Storage Server 2008
- ・Windows Storage Server 2008 R2

#### 3) WebSAM 関連製品

本製品は上記サポート OS 上で動作する下記製品のいずれかが必須となります。

- ・ESMPRO/ServerAgent
- ・ESMPRO/ServerManager
- ・WebSAM Netvisor
- ・WebSAM Netvisor Pro
- ・WebSAM ClientManager
- ・WebSAM SystemManager Ver3.X 以前

## <span id="page-9-0"></span>*3.* セットアップの方法

AlertManagerのセットアップは、ご使用になるWebSAM関連製品(2.1参照)をセットアップした後に行ってください。 それぞれの製品のセットアップについては、「セットアップカード」およびオンラインヘルプを参照して下さい。

### <span id="page-9-1"></span>*3.1* **AlertManager**の新規セットアップ

本パッケージのCD-ROM媒体を利用してセットアップを行います。 以下の手順に従って下さい。

- **1.** 本パッケージの**CD-ROM**媒体を、**CD-ROM**ドライブに挿入します。
- **2. CD-ROM**ドライブの「**¥AMEXT**」フォルダの「**SETUP.EXE**」をクリックします。 セットアップが起動されダイアログボックスが表示されます。
- **3. [**インストール**]**をクリックします。

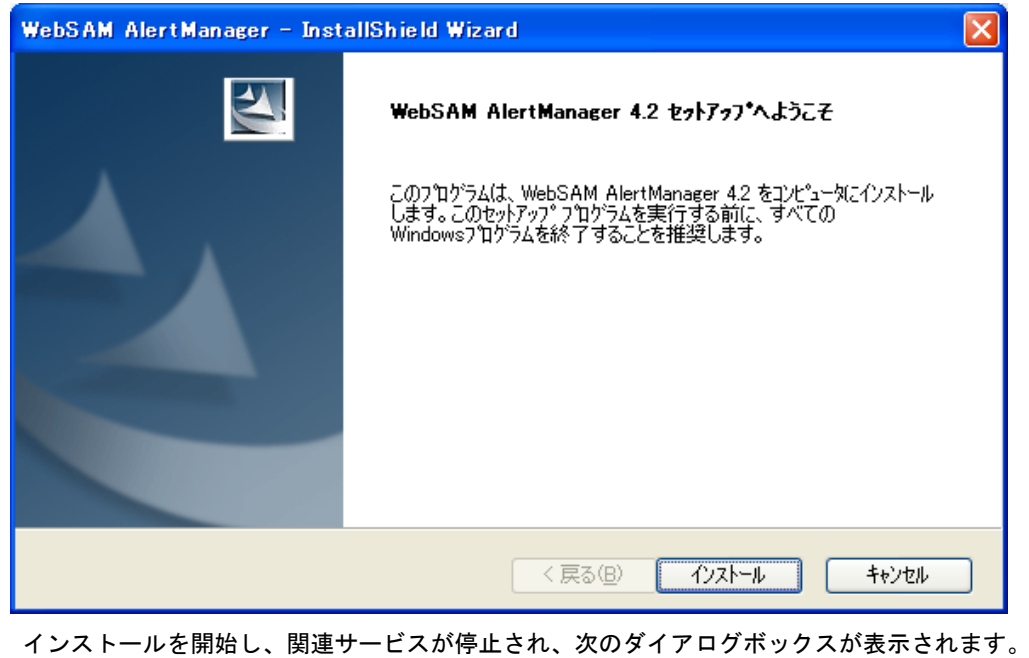

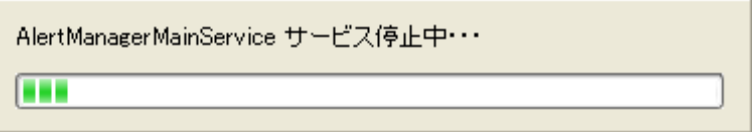

ファイルがコピーされ、次のダイアログボックスが表示されます。

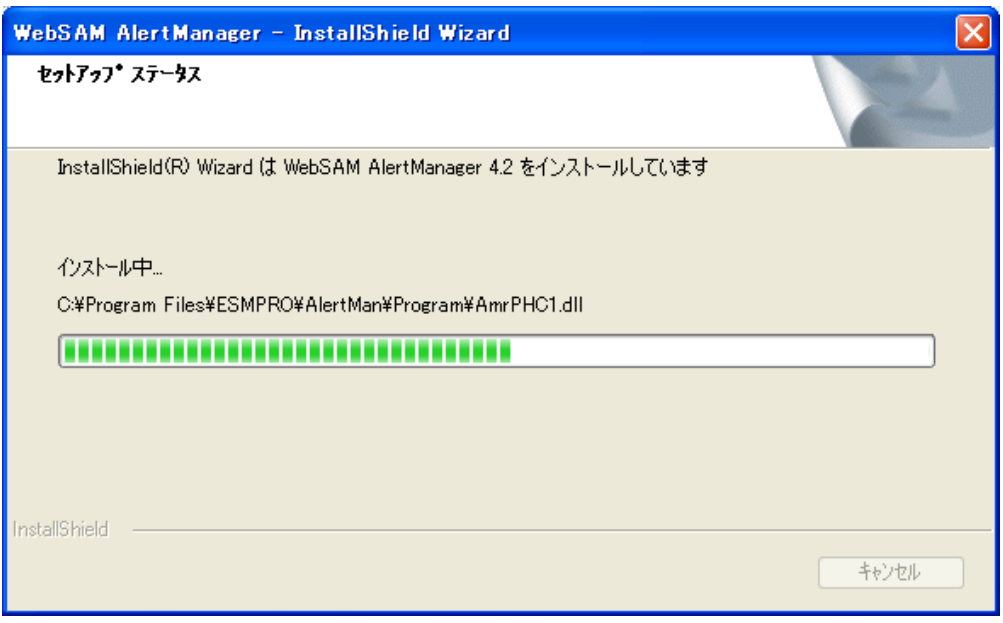

停止したサービスが再開され、次のダイアログボックスが表示されます。

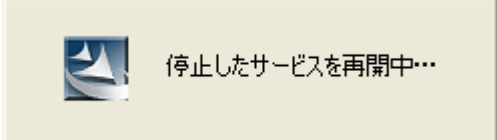

**4.** インストールが終了すると、次のダイアログボックスが表示されますので、**[**完了**]**をクリックしてセットアッ プを終了してください。

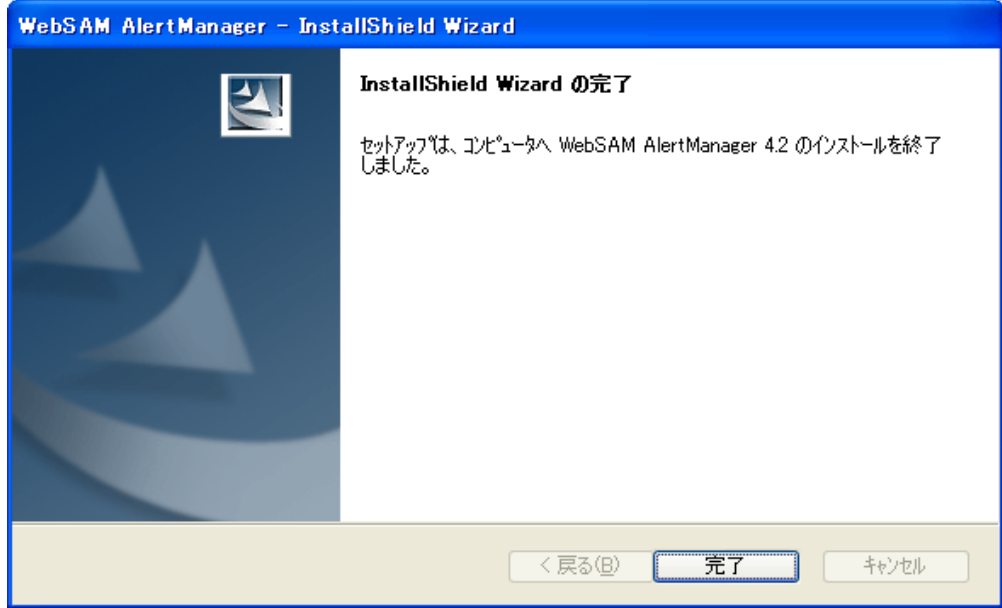

## <span id="page-11-0"></span>*3.2* **AlertManager**のアップデート

AlertManager 4.0または4.1 がすでにインストールされている場合、AlertManager 4.0または4.1 の設定を引継ぎなが ら、AlertManager のバージョンを4.2 にアップデートすることは可能です。 以下の手順に従ってアップデートを行って下さい。

- **1.** 本パッケージの**CD-ROM** 媒体を、**CD-ROM**ドライブに挿入します。
- **2. CD-ROM**ドライブの「**¥AMEXT**」フォルダの「**SETUP.EXE**」をクリックします。 セットアップが起動されダイアログボックスが表示されます。
- **3. [**インストール**]**をクリックします。

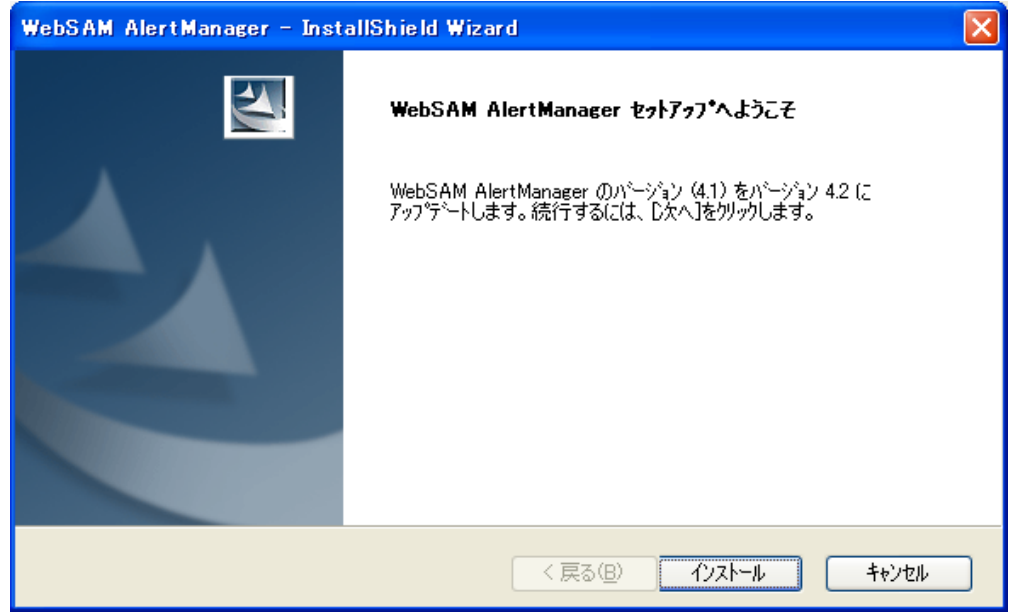

インストールを開始し、関連サービスが停止され、次のダイアログボックスが表示されます。

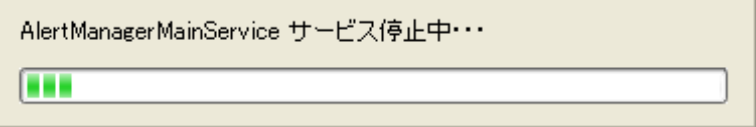

ファイルがアップデートされ、次のダイアログボックスが表示されます。

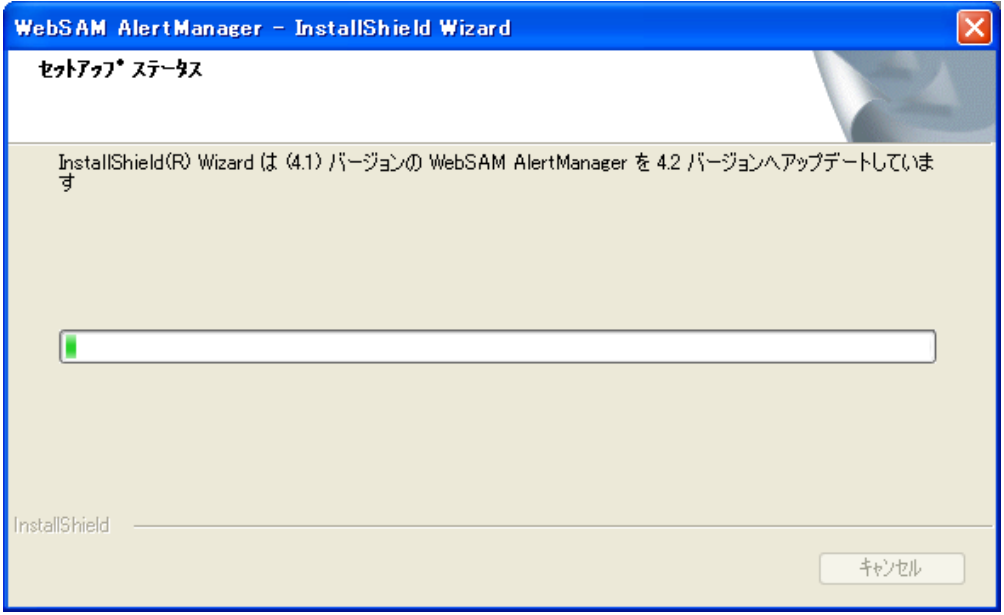

停止したサービスが再開され、次のダイアログボックスが表示されます。

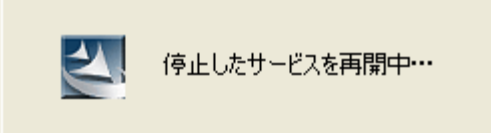

**4.** アップデートが終了すると、次のダイアログボックスが表示されますので、**[**完了**]**をクリックしてセットアップ を終了して下さい。

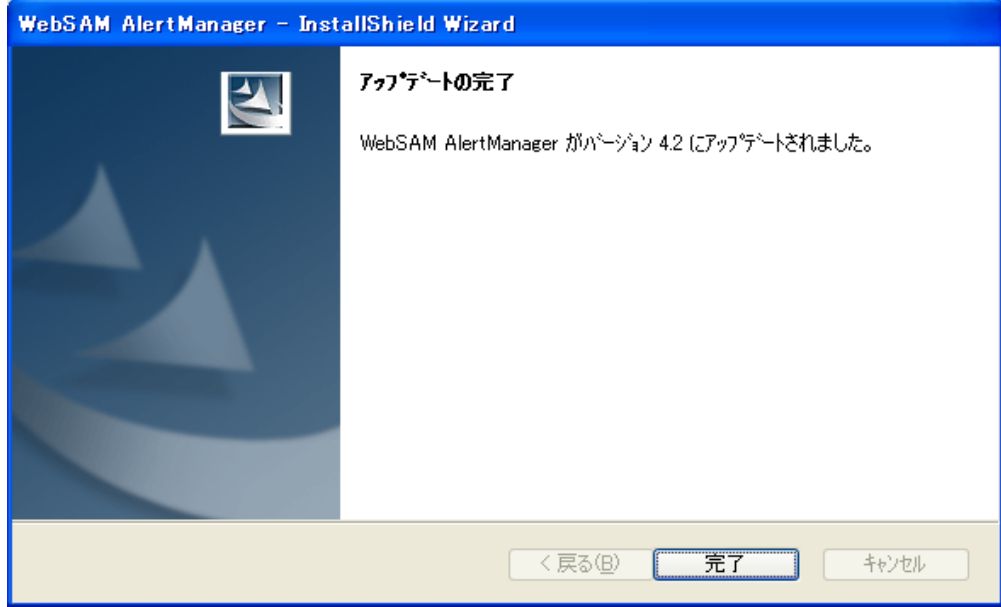

### <span id="page-13-0"></span>*3.3* **AlertManager**の削除

AlertManagerの削除は、本パッケージのCD-ROM媒体を使用する方法と、コントロールパネルを使用する方法があり ます。

それぞれ以下の手順に従って下さい。

- **1)** 本パッケージの**CD-ROM**媒体を使用する方法
	- **1.** 本パッケージの**CD-ROM**媒体を、**CD-ROM**ドライブに挿入します。
	- **2. CD-ROM**ドライブの「**¥AMEXT**」フォルダの「**SETUP.EXE**」をクリックします。

セットアップが起動されダイアログボックスが表示されます。

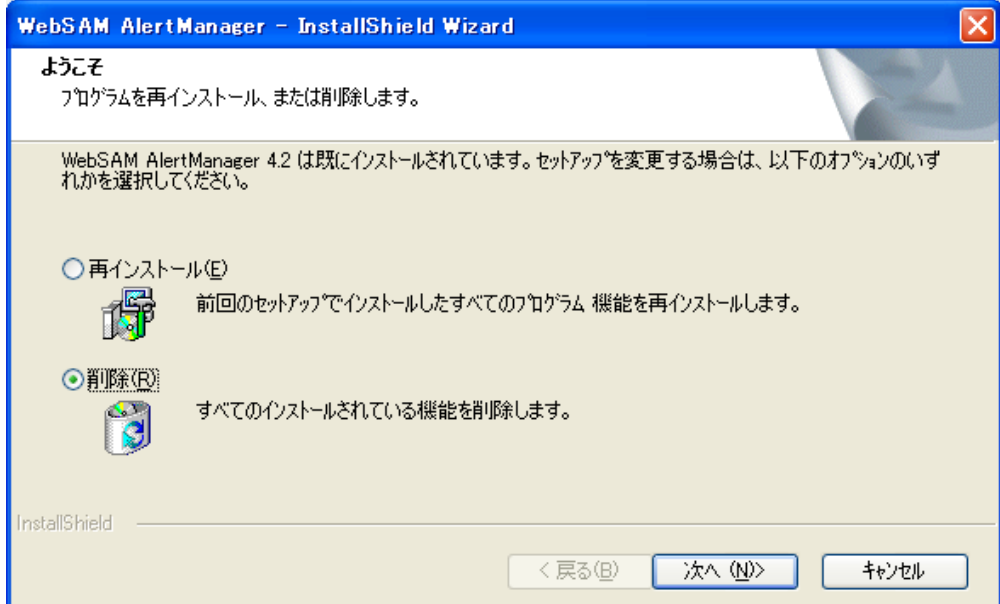

**3.** 以下のダイアログボックスが表示されますので、**[**はい**]**をクリックします。

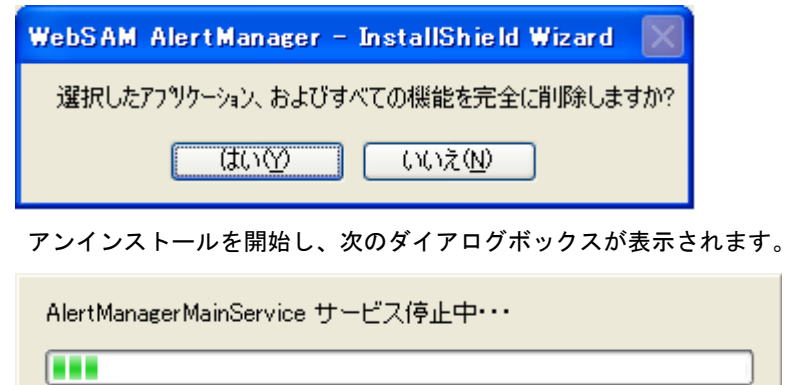

ファイルが削除され、次のダイアログボックスが表示されます。

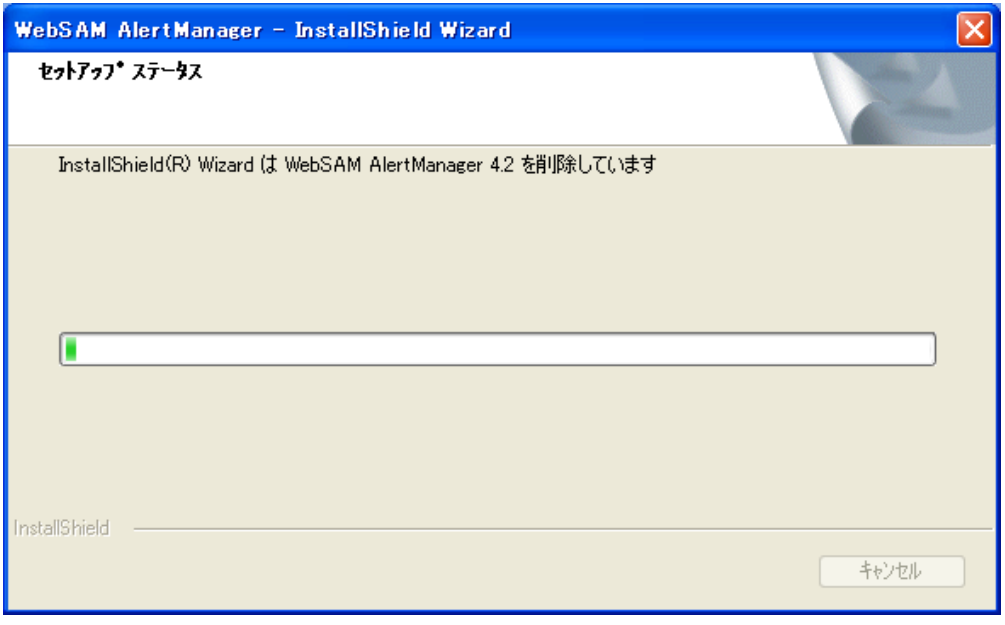

停止したサービスが再開され、次のダイアログボックスが表示されます。

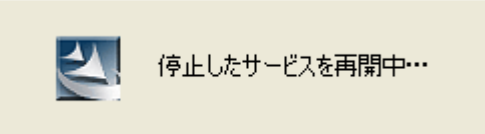

**4.** アンインストールが終了すると、次のダイアログボックスが表示されますので、**[**完了**]**をクリックしてセットア ップを終了して下さい。

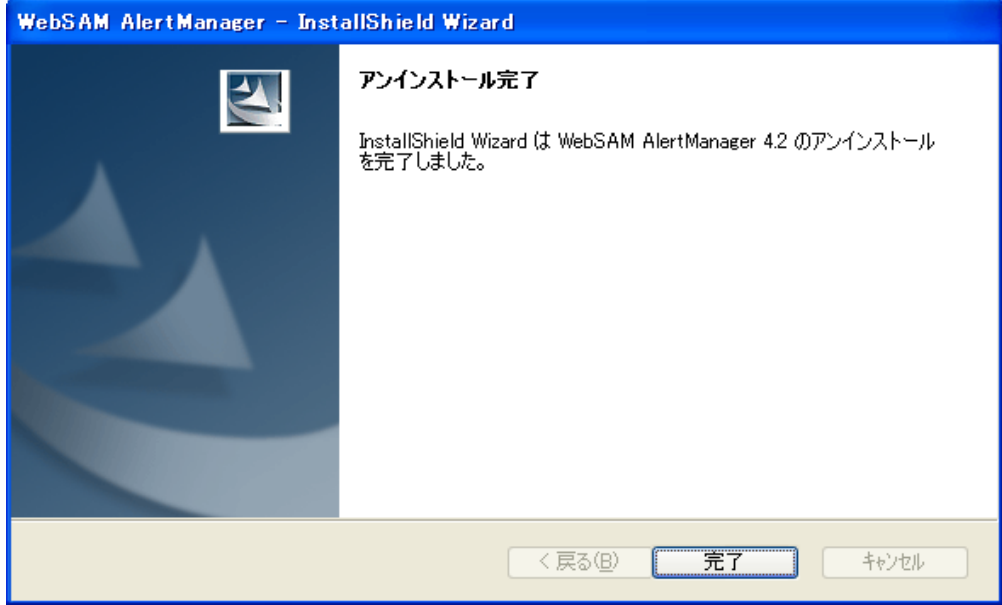

#### **2)** コントロールパネルを使用する方法

#### **1.** 以下の操作でインストーラを起動します。**(OS**により操作が異なります**)**

【Windows Vista、Windows Server 2008 以降の場合】

「スタート」メニューから「コントロールパネル」を選択し、「プログラムと機能」を開き、「WebSAM AlertManager 4.2」を選択し、「アンインストールと変更」をクリックします。

【Windows Server 2003、Windows XP の場合】

「スタート」メニューから「コントロールパネル」を選択し、「プログラムの追加と削除」を開き、「WebSAM AlertManager 4.2」を選択し、「削除」をクリックします。

**2.** 以下のダイアログボックスが表示されますので、**[**はい**]**をクリックします。

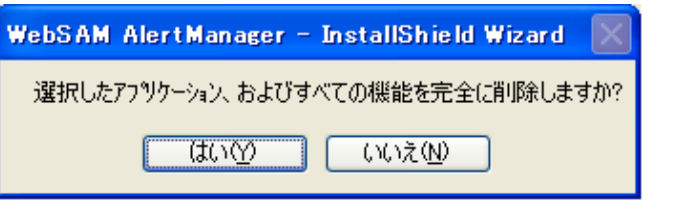

アンインストールを開始し、次のダイアログボックスが表示されます。

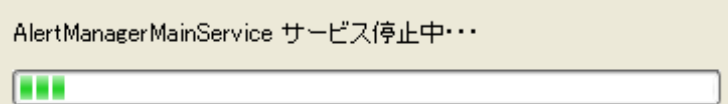

ファイルが削除され、次のダイアログボックスが表示されます。

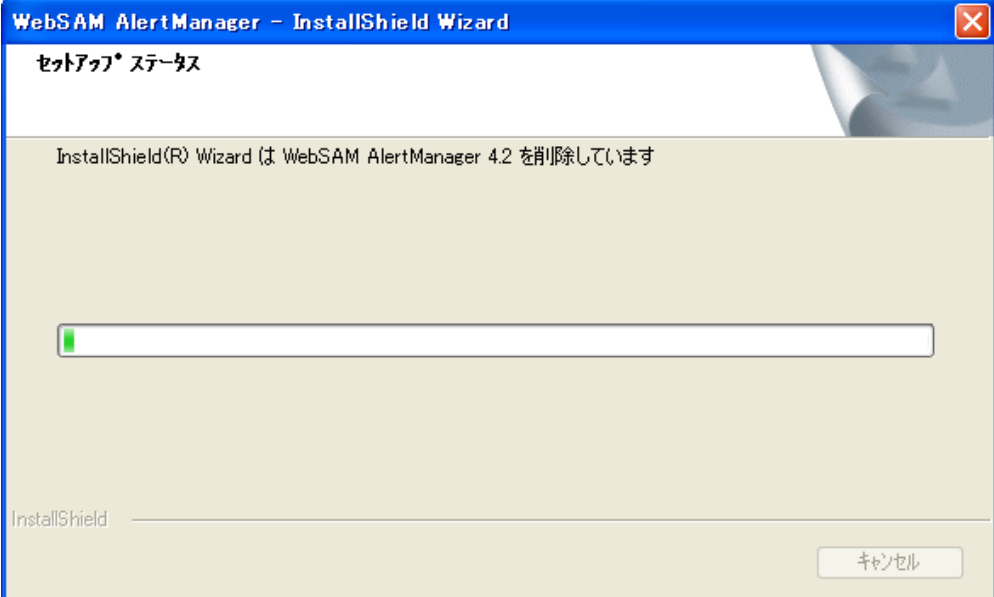

停止したサービスが開始され、次のダイアログボックスが表示されます。

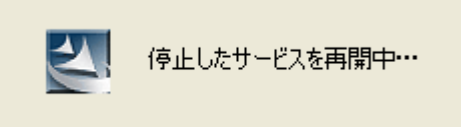

**3.** アンインストールが終了すると、次のダイアログボックスが表示されますので、**[**完了**]**をクリックしてセットア ップを終了してください。

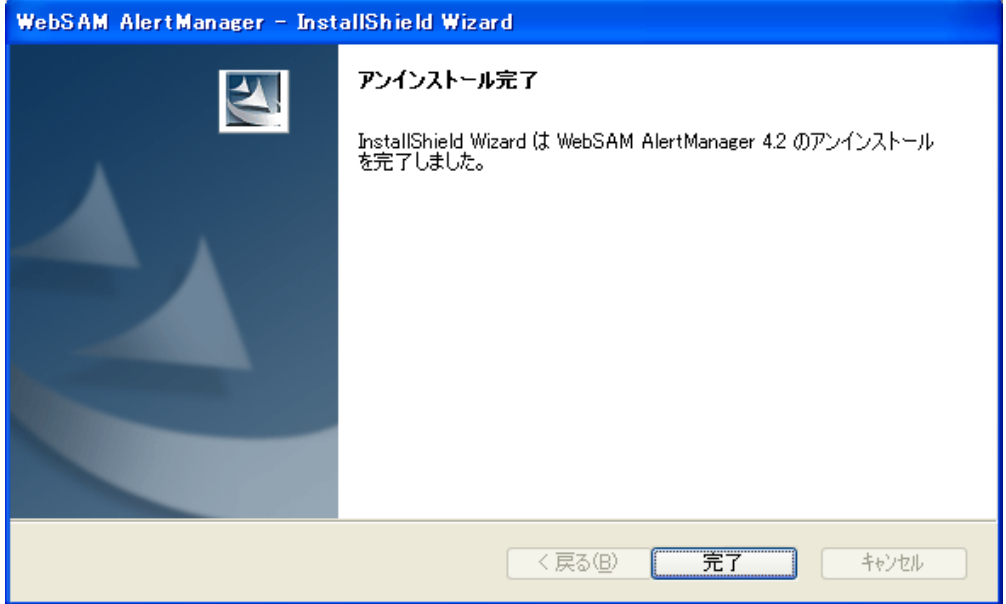

### <span id="page-17-0"></span>*3.4* **AlertManager**のインストール**/**アンインストール時の注意

1) WebSAM関連製品(2.1参照)がインストールされていない環境で、AlertManagerのインストールを行いますと、以 下のメッセージが表示されインストールできません。関連製品のいずれかをインストール後、AlertManagerをイン ストールして下さい。

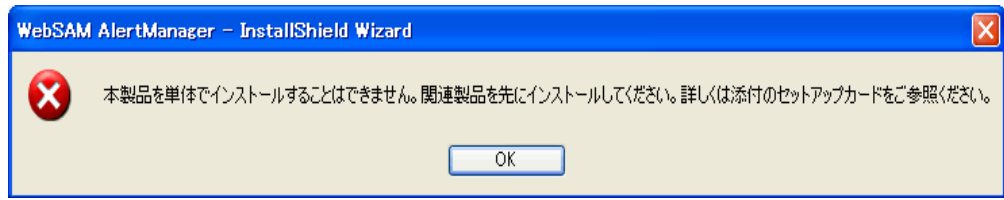

- 2) AlertManager のアンインストールは、ご使用になっている WebSAM 関連製品(2.1 参照)をアンインストールする 前 に行ってください。
- 3) 旧バージョン(Ver3.9 以前)の ESMPRO/AlertManager をインストールした環境への本製品のアップデートインスト ールはできません。

旧バージョンの ESMPRO/AlertManager をアンインストール後に本製品をインストールして下さい。 また、本製品をインストール済みの環境に、旧バージョン(Ver3.9 以前)の ESMPRO/AlertManager をインストール しないで下さい。

### <span id="page-17-1"></span>*3.5* 各種通報手段の設定

AlertManager の設定方法は、「WebSAM AlertManager オンラインマニュアル」を参照して下さい。

本製品インストール後、「スタート」メニューの[WebSAM AlertManager]-[オンラインマニュアル]から参照可能です。

## <span id="page-18-0"></span>*4.* 注意事項

### <span id="page-18-1"></span>*4.1* 「プリンタ出力」通報手段について

64-bit Edition OS 上で「プリンタ出力」を使用している場合、タイミングにより印刷できなくなることがあります。 印刷できなくなった場合の回避策は、「WebSAM AlertManager オンラインマニュアル」の「注意事項」を参照してく ださい。

### <span id="page-18-2"></span>*4.2* 「パトロールランプ」通報手段について

「パトロールランプ通報」でご利用するパトロールランプの機器は、別途、NECフィールディングの支社営業部に お問い合わせください。

### <span id="page-18-3"></span>*4.3* 「コマンド実行」通報手段について

64 ビット版の Windows Vista の初期バージョン(RTM 版)で「コマンド実行」をお使いになる場合、OS のバグに より、一回の通報につき 1300 バイト前後のメモリリークが見られます。

Windows Vista の Service Pack を適用すれば、問題が解消されますので、適用をご検討ください。

#### <span id="page-18-4"></span>*4.4* 「ページャ通報」通報手段について

ESMPRO/ServerAgent の「ページャ通報」が使用可能な環境へ本製品をインストールすると、ページャ通報を使用で きなくなります。

#### <span id="page-18-5"></span>*4.5* アンインストールについて

製品アンインストール時に再起動が行われると、一度だけ

「'C:¥Program Files¥InstallShield Installation Information¥{製品 GUID}¥Setup.exe'見つかりません。名前を正しく入力 したかどうかを確認してから、やり直してください。ファイルを検索するには、[スタート]ボタンをクリックしてから、 [検索]をクリックしてください。」

というエラーが表示されることがありますが、アンインストールの処理や他の製品の動作には影響しません。

#### <span id="page-18-6"></span>*4.6* **Windows Server 2008**以降の **Server Core**において

Windows Server 2008 以降の Server Core においては、OS の制限などより、以下の注意事項もあります。

- 1) 「ファイル書き出し」通報手段、「設定情報の書き出し」、「設定情報の取り込み」が使えません。
- 2) 「コマンド実行の設定」画面の「参照」が動作しません。「コマンドライン」を手入力して回避してください。
- 3) 通報設定ツール(アラートマネージャ)のオンラインヘルプが表示できません。
- 4) 「プリンタ出力」通報手段を使うには、プリントサーバーの役割をインストールする必要があります。

### <span id="page-19-0"></span>*4.7* エクスプレス通報サービス**(MG)**について

エクスプレス通報サービス(MG)を同じマシンにインストールしている場合、バージョンを確認してください。エクス プレス通報サービス(MG)のバージョンが 1.x 以下の場合、2.x 以上へ Update が必要です。

・エクスプレス通報サービス(MG)の最新版は以下よりダウンロード可能です。

http://www.support.nec.co.jp/View.aspx?id=9010100096

の「EXP\_MG.zip」

・エクスプレス通報サービス(MG)のバージョン確認方法

 「コントロールパネル」→「プログラムと機能」(※または「プログラムの追加と削除」)画面で、 「エクスプレス通報サービス(MG)」を選択して、バージョン情報を確認してください。 ※OSにより異なります